## Inviting another parent/guardian to join your appointments

You can give one other parent/guardian access to join your video appointments in respect of each student linked to you that is involved in the conference. You can grant this access at the time of booking, or later if required.

Once you have made your bookings (or when you later log in and go to My Bookings) click on the Invite
Parent/Guardian link at the top of the list of your bookings. If you have already sent an invitation this link
will show as Manage Invites instead.

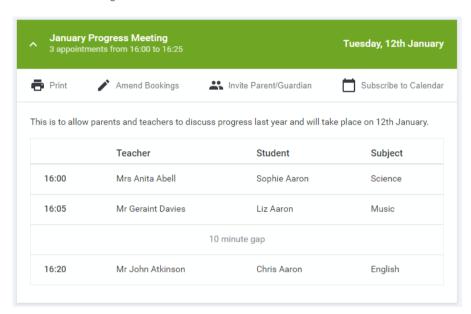

2. You will then be presented with a box asking for the details of the parent/guardian to be given access.

If there is more than one student linked to you and involved in the evening they will all be shown.

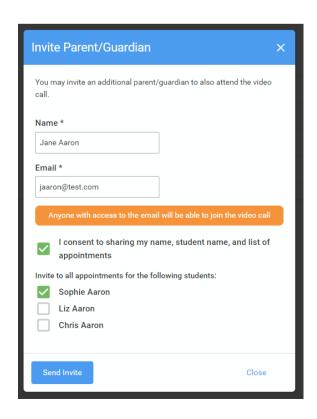

- You must enter a Name, and an Email address, as well as tick the box to consent to that person being
  given access to the information used to make the appointments.
- If there is more than one student linked to you, choose the student(s) in respect of whose appointments the access to this person will be granted.
- When you click the blue Send Invite button an email is sent to the address entered, giving them a link
  and details on how to join the call.

Here is an example of what the invite email looks like:

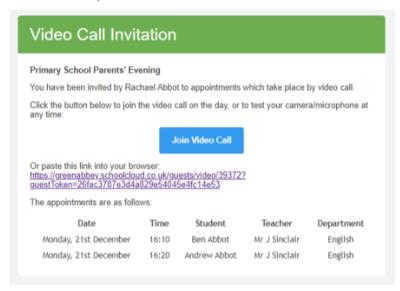

3. You will then see a *Manage invites* box that shows your sent invitation(s), allows you to add another invite if you have any more available (the person invited can be different for each student, if wished), and allows you to *Resend* invites or *Remove* them.

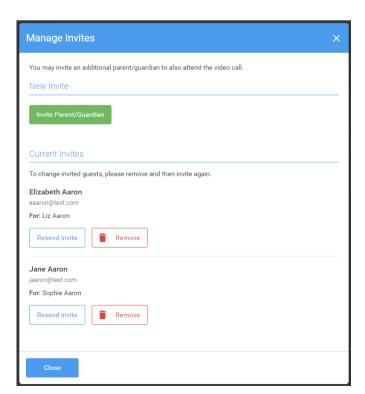

If you click *Remove* the link in the previously sent invitation will no longer work and that person can no longer join the video call.

Note that a call can have a maximum of 4 people in it at any one time. In cases where a school has assigned 3 teachers to take joint appointments for a class, a parent can still invite a guest, but once the number of participants in the call reaches 4 no further people can join it (unless one of them leaves).